#### **Year 5 Curriculum Summer 2 Week 1**

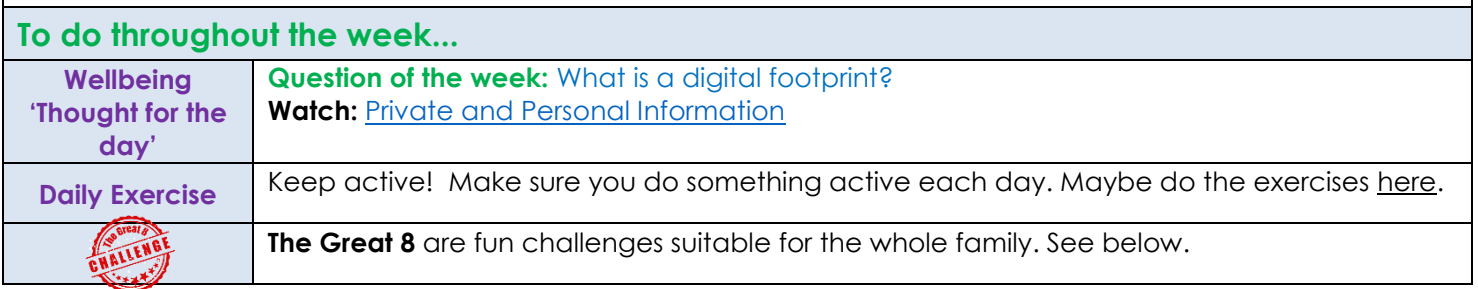

#### **Here are the curriculum activities for the week. You can do in any order you choose. Try to do these this week as next week's activity will follow on in each subject.**

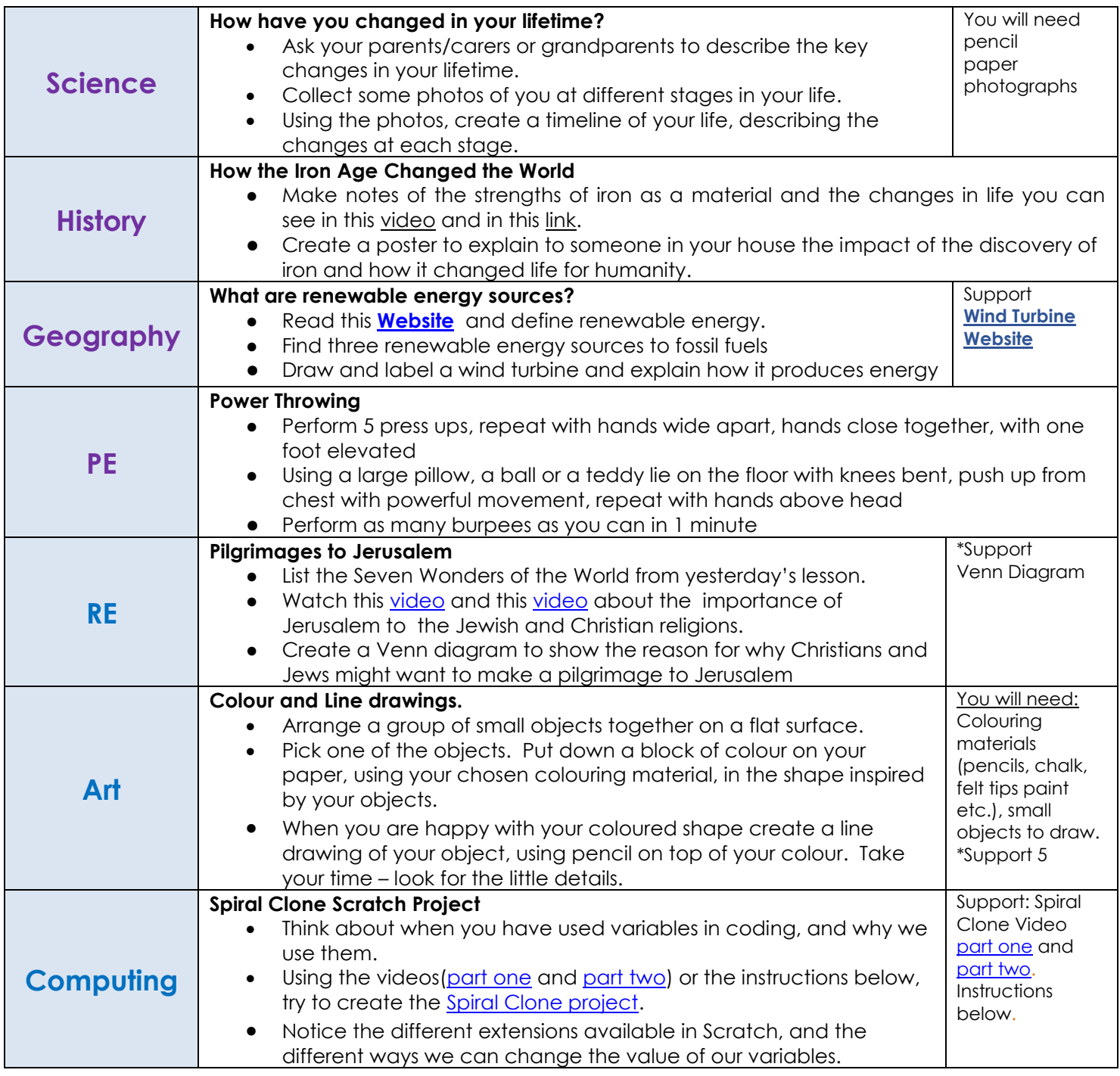

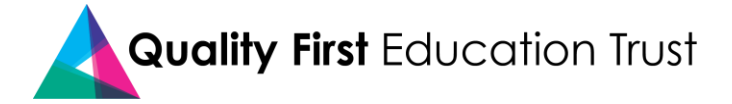

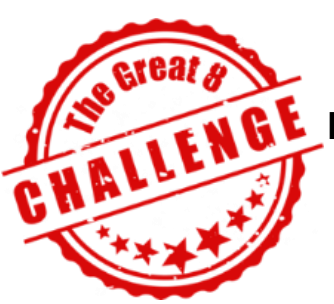

**HENGE** Here are some fun challenges suitable for the whole family.

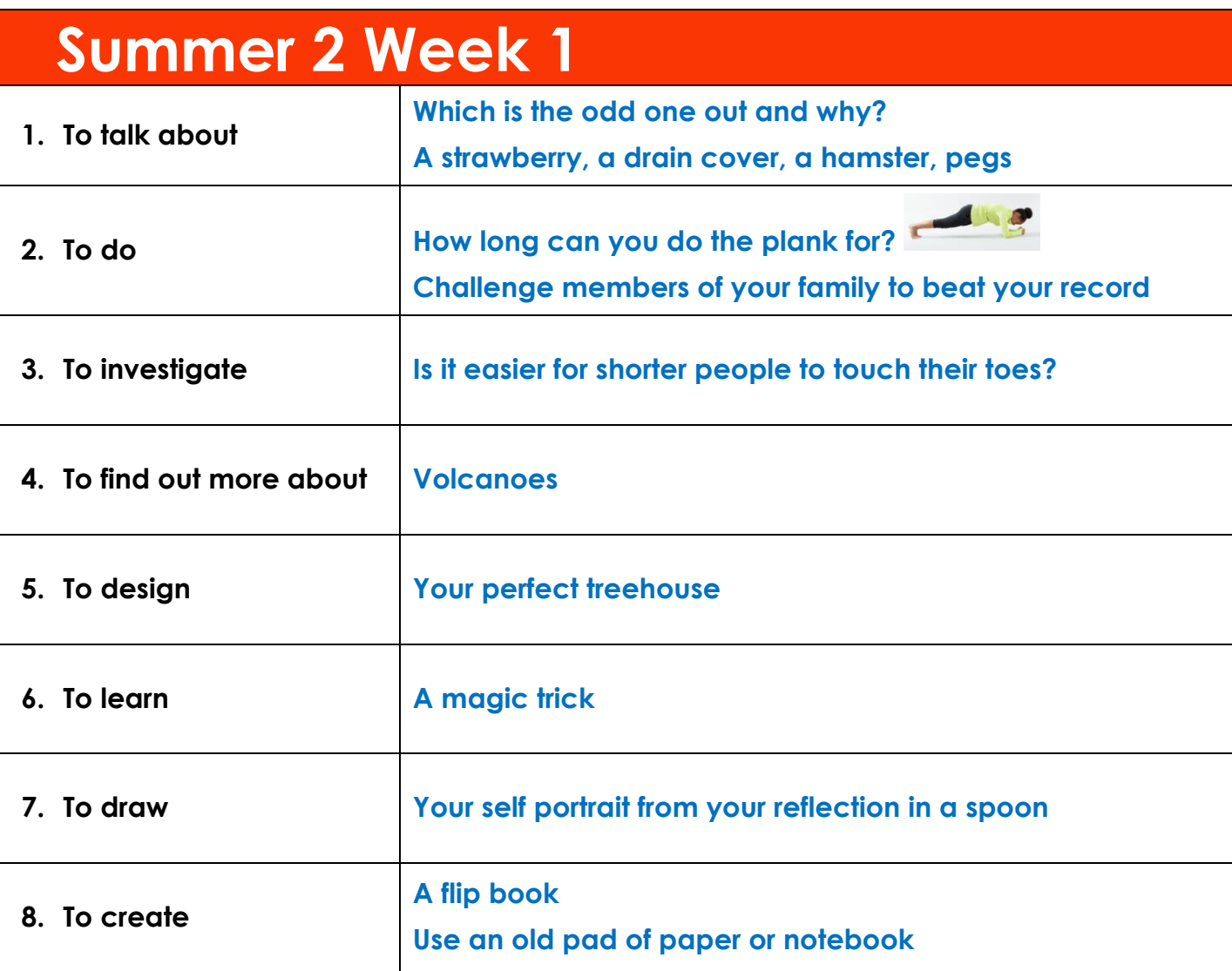

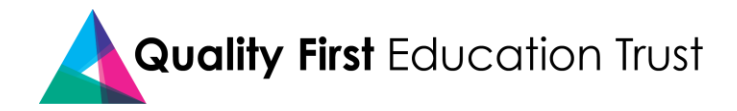

## **RE - Venn Diagram**

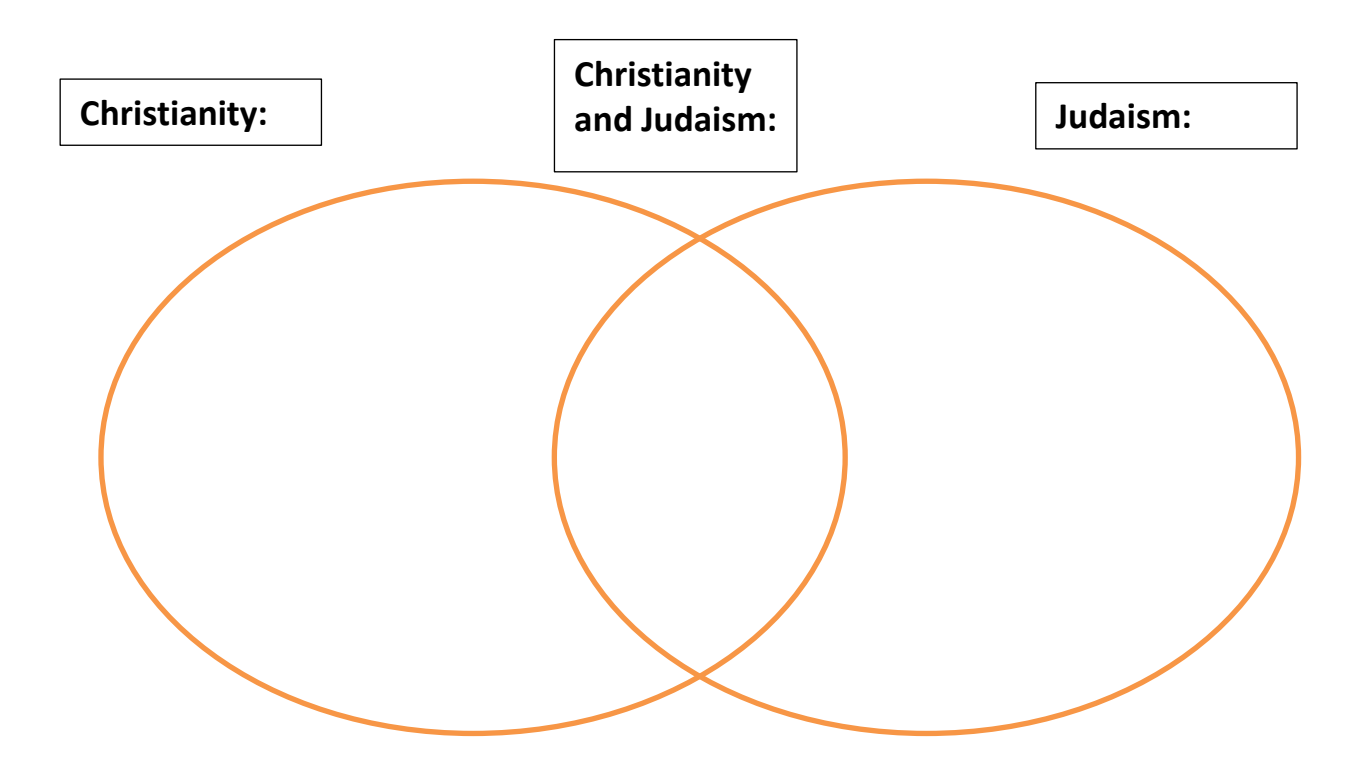

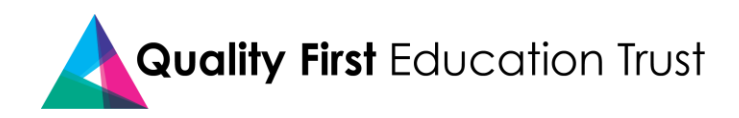

## **Art – Colour and Line drawing**

We normally draw a pencil sketch first and then colour it in. However, with this method you reverse the process. It's an effective way to make you think about the overall shape of the object before focusing on the smaller details.

You can use any type of paper for this activity. When you become confident using this technique, why not try using the inside of used cardboard food packing. This can make a great canvas for your artwork.

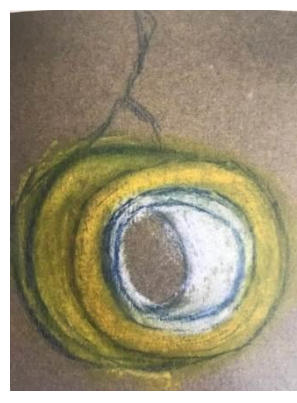

Roll of Sellotape

Ball of string

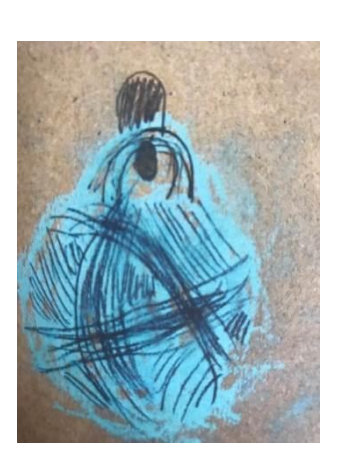

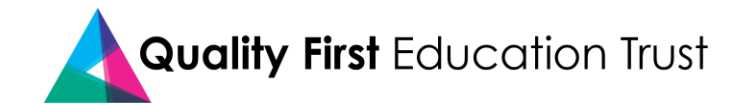

# **Computing**

Spiral Clone Part 1 https://vimeo.com/408798762/fa5ad5d1d4

Spiral Clone Part 2 <https://vimeo.com/409178309/c9b8d1fd13>

#### **Spiral Clone Instructions**

1. Remove the Scratch cat and load the ball Sprite.

It will flash different colours.

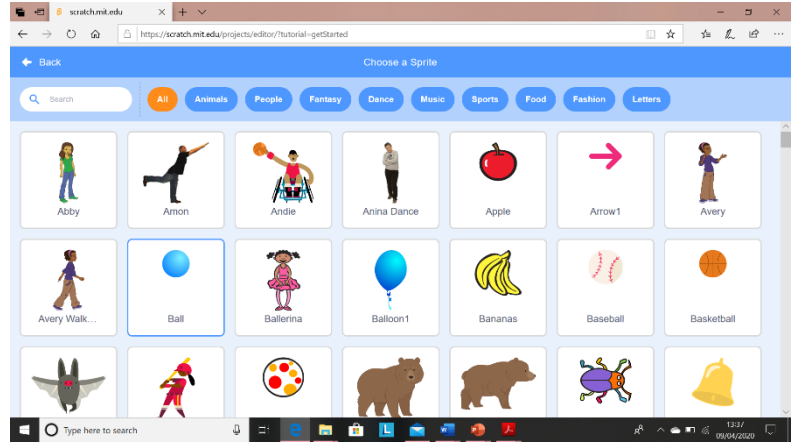

2. Add this loop. What does it do?

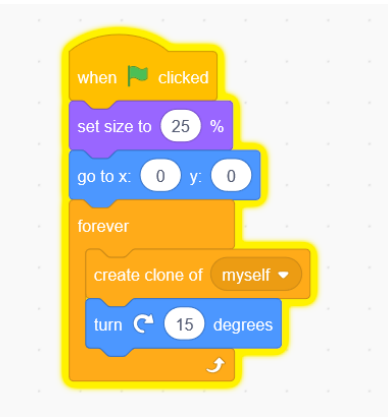

How are we going to start the clones moving?

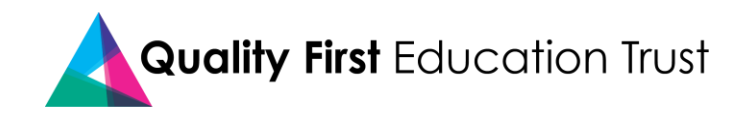

3. To make the clones move, add this script. Discuss what is happening.

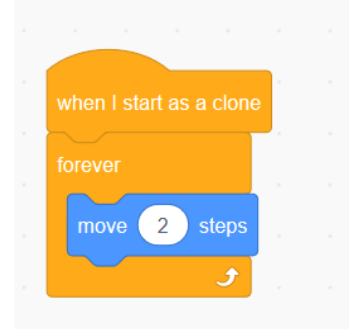

Why have the clones stopped?

4. In Scratch, the maximum number of clones on a stage is 300. We need to delete the clones when they hit the edge of the stage. How can we do this?

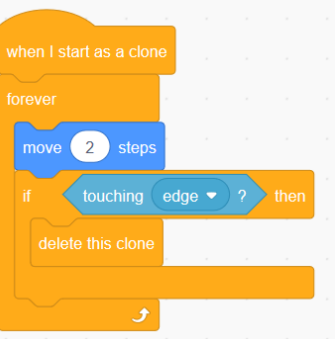

5. Create a dark background to show your kaleidoscope.

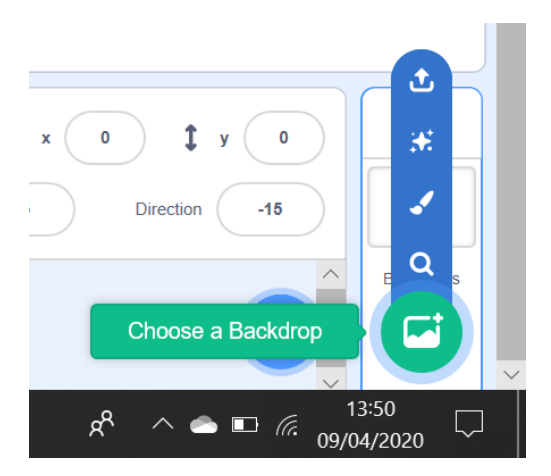

6. I want my balls to draw a pattern. To do this I am going to use the pen.

Click on 'add extension' in the bottom left hand corner. Add 'Pen'.

The blocks will appear in your choices. They are dark green.

Erase all gets rid of anything that has been left from the last time you pressed the green flag. You can experiment with pen size, but for now I am making my pen thin.

Then you select pen down, as if you are putting the pen on a piece of paper.

Whereabouts in your code can you put these blocks?

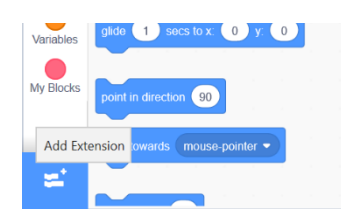

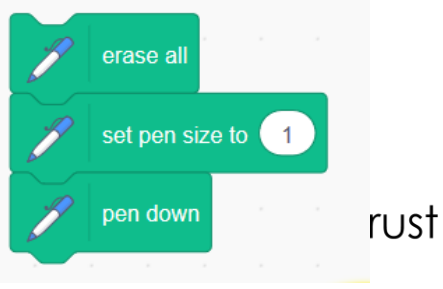

Qualil

7. Click on the green flag to test out your code.

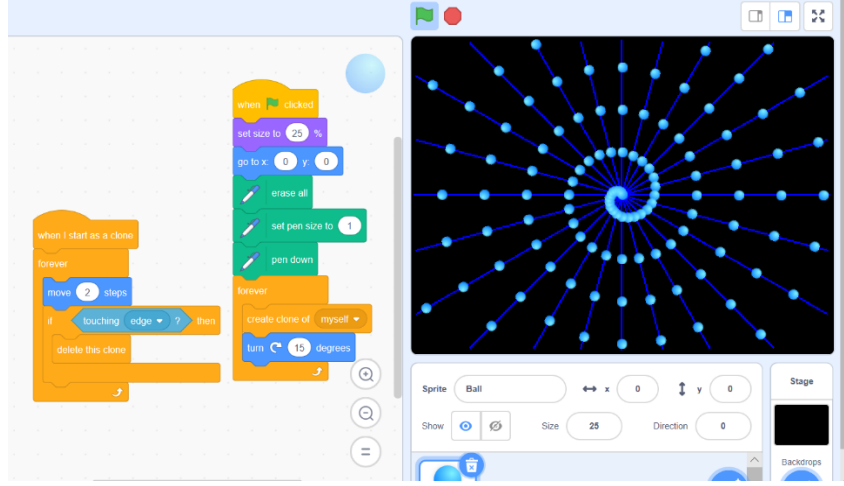

8. Make a variable and name it 'angle'.

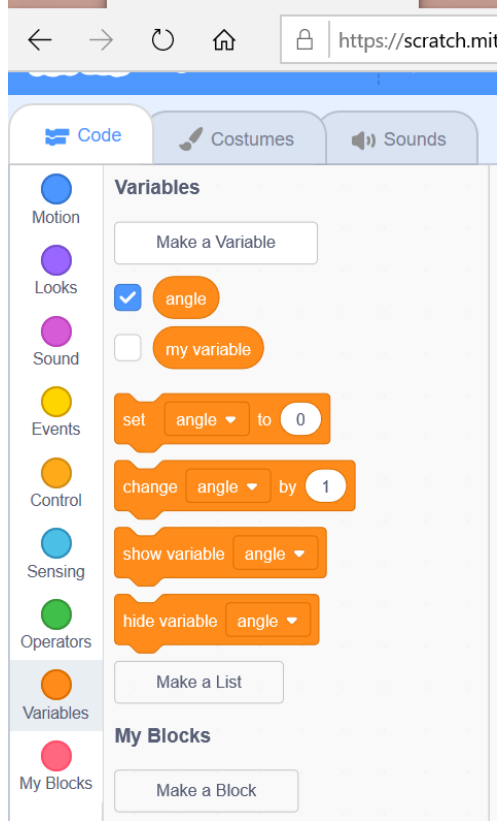

- 9. Make a variable and name it speed.
- 10.Keep the variables ticked in the blocks palette so they appear on the stage.

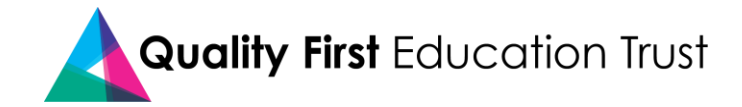

11.Insert the 'set variable' blocks into your code. You don't have to assign a value (give them a number) as we are going to use a slider.

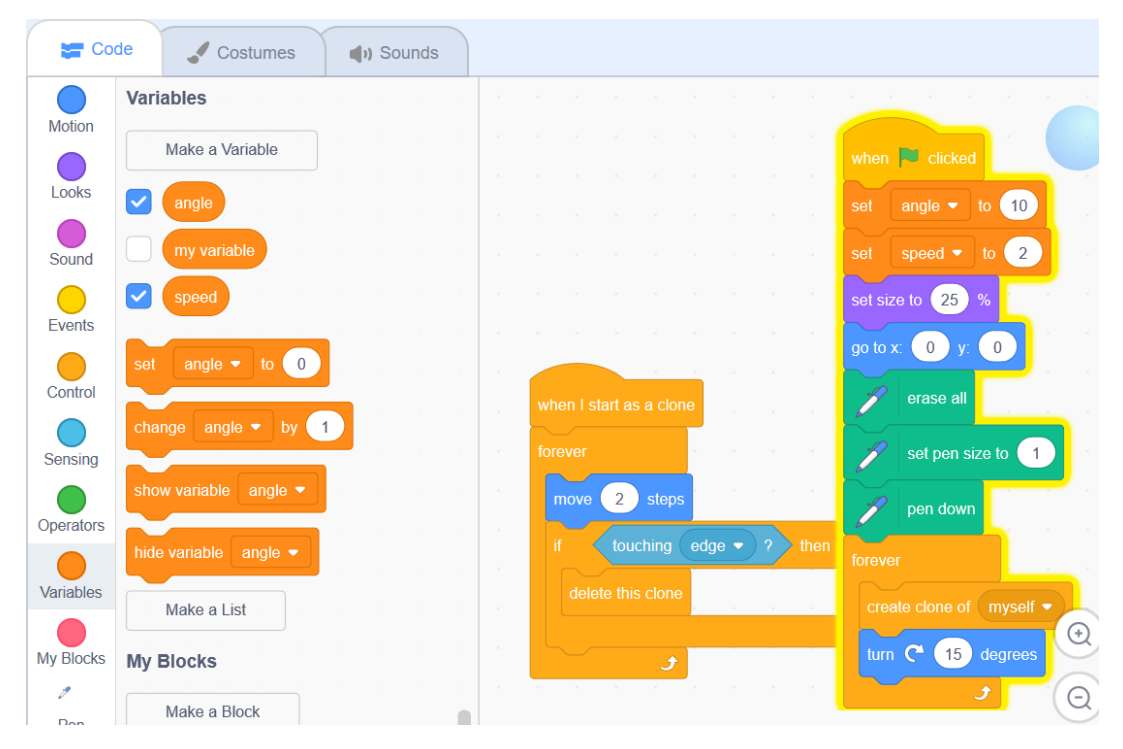

12. Right click on both variables on your stage and select 'slider'.

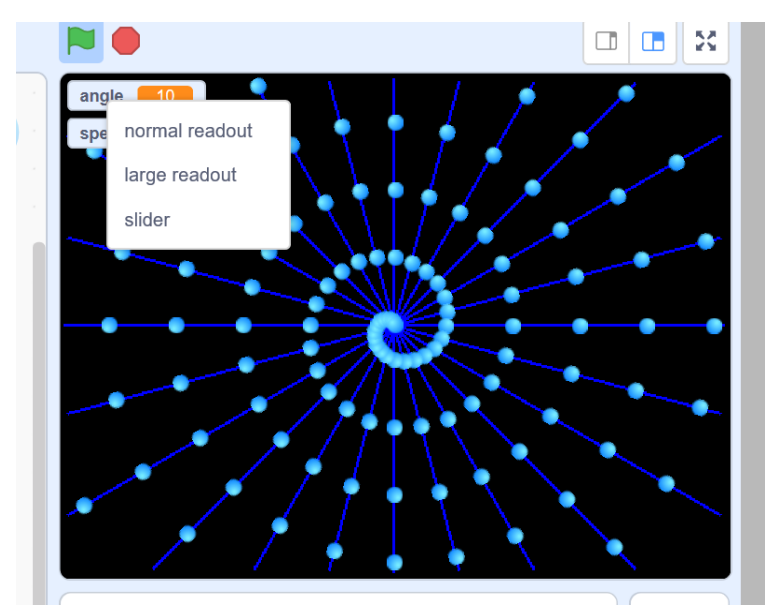

13.We are going to use the slider to change the speed and the angle. This can be done before we click the green flag and whilst our code is running.

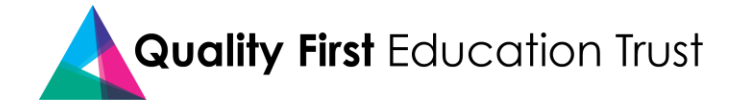

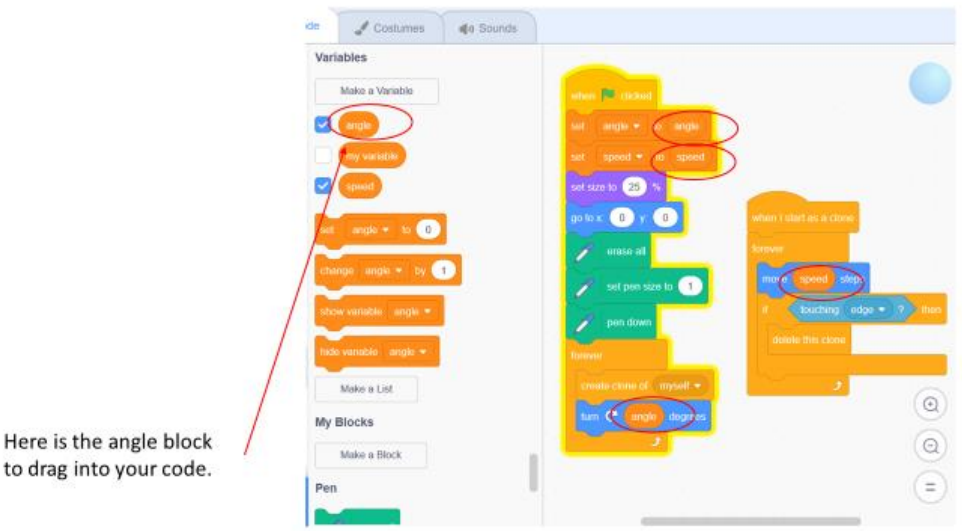

14. Try out your code, changing the angle and speed.

to dra

15.Add a code sequence to remove the drawing when the space bar is pressed.

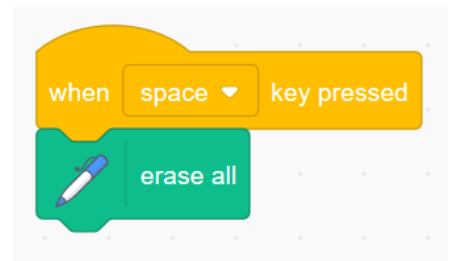

16.Now we could change the pen colour for each clone.

(Here is one of my spiral designs. Where in my code would I put the 'change colour' block?)

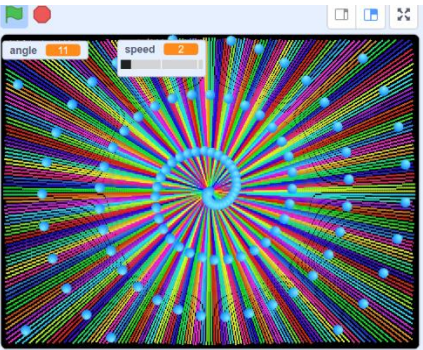

- 17. Think of other ways to alter how the code works. I have my ball changing colours and have played with the pen size.
- 18.Have fun. I'd love to see how you do, so if you'd like to show me, email a link to: **ict@churchfields.bromley.sch.uk**

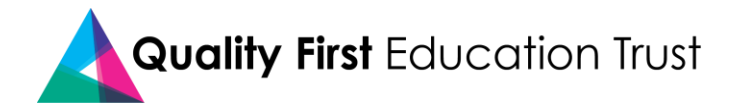